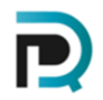

### **1. INSTALLATION INSTRUCTIONS**

Both trial version and fully licensed version of the program is packed as an installer that will automatically create and install the files into the following location C:/PDQ.

As the program is designed to take control of the browser certain anti-virus software will report false positives that can cause problems with the download and execution of the program.

If you are having problems downloading or executing the program due to anti-virus software and/or firewall problems, please refer to the section below on **Common Installation Problems.**

### **2. EXECUTING THE BRIVO PROGRAM**

#### **Synchronisation of the latest Chrome Driver**

The first time you use the program it will download the very latest drivers from Google Chrome website to your installation folder and then present a message showing the current version that will be used by the program.

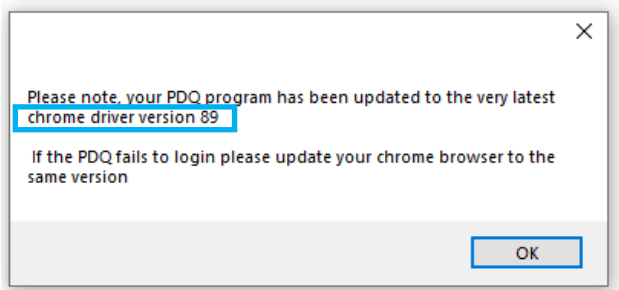

At this point it might be worth checking that your actual Chrome browser is running the latest driver.

To do this open your chrome browser and in the top right corner select the 3 dots to open the menu drop down and then select the following:

Help/About Google Chrome - This will then display your current version or will automatically proceed to update your browser to the very latest version.

Nb. If the program fails to download the latest drivers please check your firewall settings to ensure the program has access to the internet.

#### **3. LOGGING INTO YOUR BROKER PLATFORM**

#### **3.1. Selecting your Binary Broker**

Use the radio buttons shown in red to select the broker platform you wish to use.

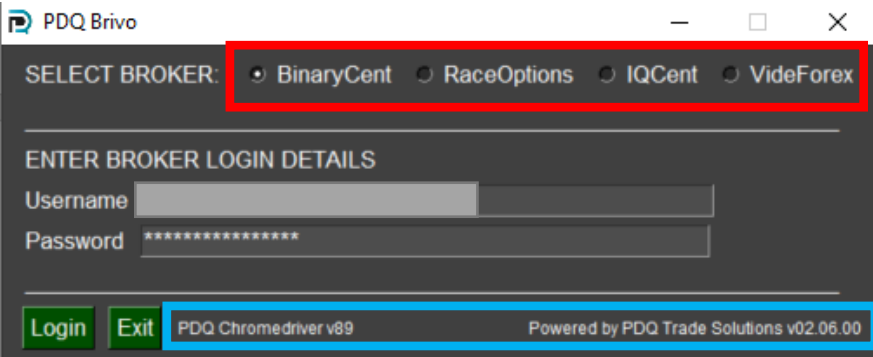

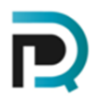

- 1. Enter your demo OR real account user name and password provide by your Broker.
- 2. Select LOGIN DO NOT use the keyboard or mouse until the program has fully logged into the broker platform.

*nb. The information shown in blue provides information on the Chrome driver and current program versions.*

## **4. HOW TO USE THE BRIVO PROGRAM**

### **4.1. Refresh Button**

Once logged into the platform you will be presented with the main screen. To transfer the top 9 pay out pairs to your select buttons press the REFRESH button.

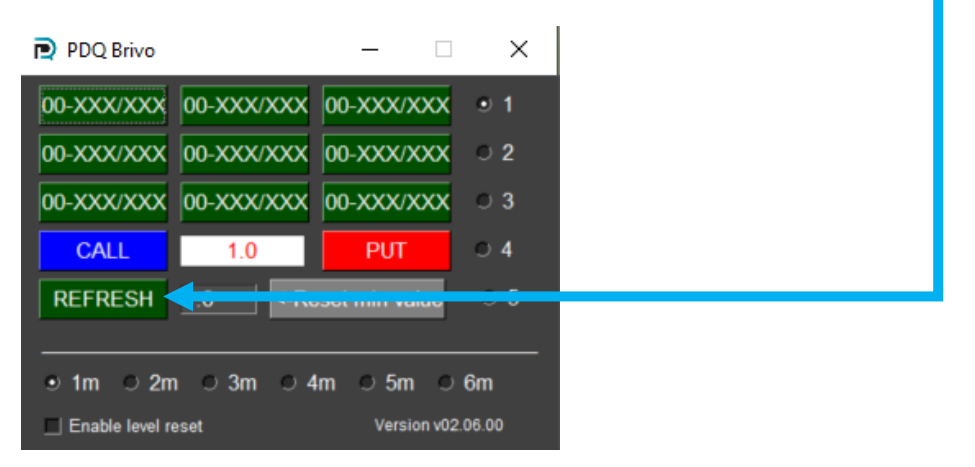

Nb. the refresh button will also remove the "Purchase deadline" and reset the fixed timer slider bar to the correct position for fixed expiry trades i.e. either 1 ,2,3 4, 5, or 6 minute trades depending on the trade expiry time selected at the bottom of the program.

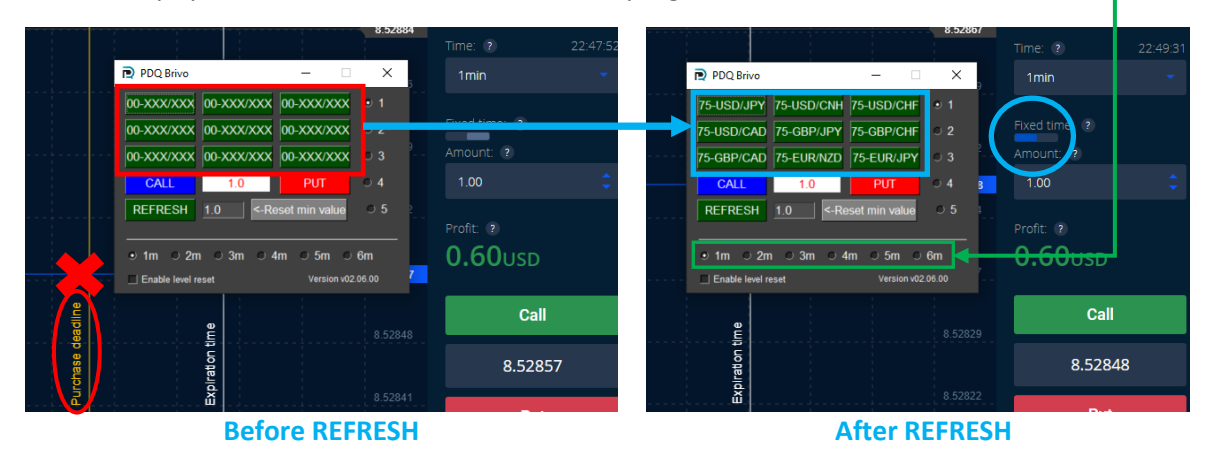

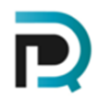

Pay out % are randomly updated by the broker, however not automatically updated in the broker platform list of pairs shown on the left hand side unless the browser is refreshed.

Nb. Under no circumstances use the actual chrome browser to refresh the pay outs on the platform as this will break the connection between the program and platform and you will have to relog.

To refresh pay out prices you should periodically press the program REFRESH button that will temporarily switch to CFD and then back to OPTIONS. This will refresh both platform prices and all BRIVO pair /pay out buttons.

### **4.2. Reset Minimum Value**

The reset value can be used to set the size of your initial/ minimum trade and can be changed anytime during trading by entering the value and then pressing the Reset min value button.

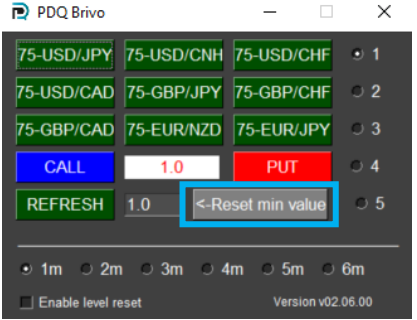

#### **4.3. Using the Martingale System**

If you choose to use the martingale system, there is the option to go to 5 levels that are selected using the right hand column radio buttons.

By selecting the different levels, the program will automatically calculate the value of the next trade amount and enter this into the platform trade amount box.

**Nb. The amount shown in the white box**  $\begin{array}{|c|c|c|c|c|} \hline 1.0 & 1.0 & \hline \end{array}$  **is the amount that is always currently entered in the platform trade amount box.**

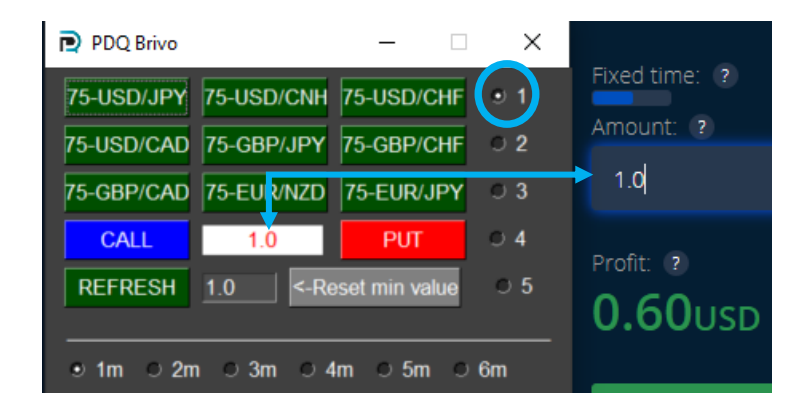

For example, level 1: program will use the reset min value = 1 and send this trade amount to the platform.

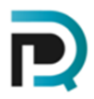

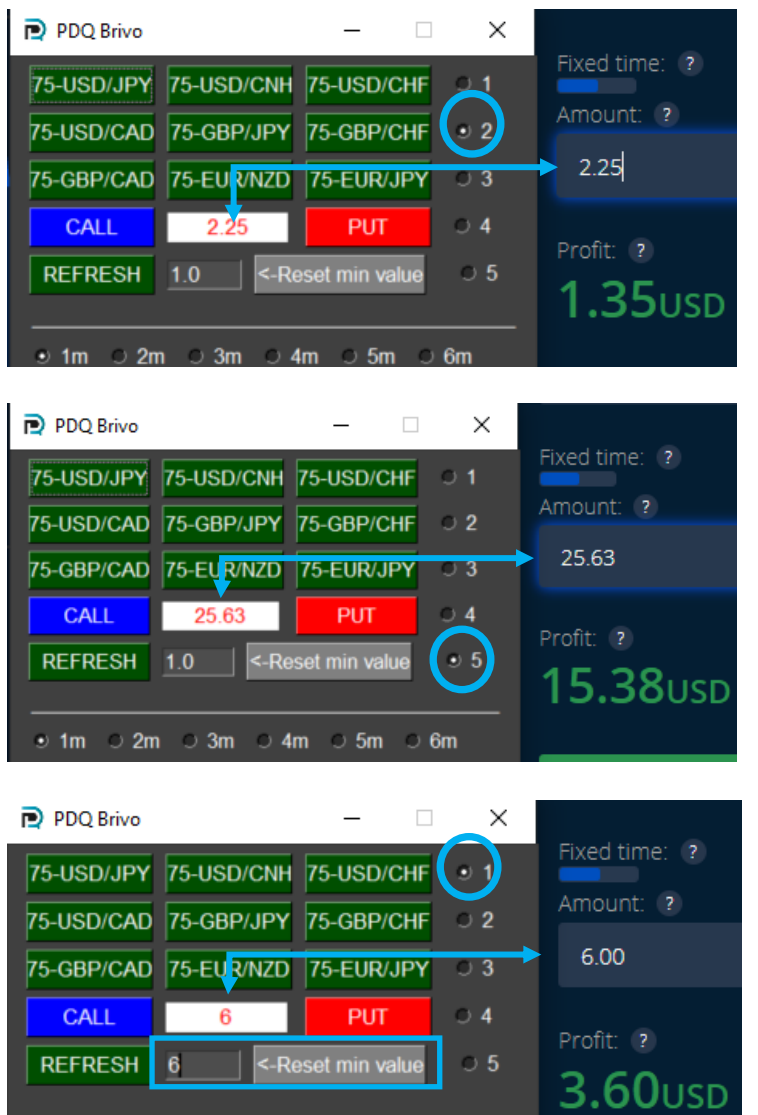

Level 2: program will use the reset min value = 1 and calculate the amount required for the 2<sup>nd</sup> level trade that will recover the 1st trade with profit based on a pay-out of 80%.

Level 5: program will use the reset min value = 1 and calculate the amount required for a 5<sup>th</sup> trade to recover all previous losing trades with a profit based on a pay-out of 80%.

Nb. If you change the min trade and reset min trade value the martingale level will automatically reset to martingale level 1.

## **4.4. Enable Level Reset**

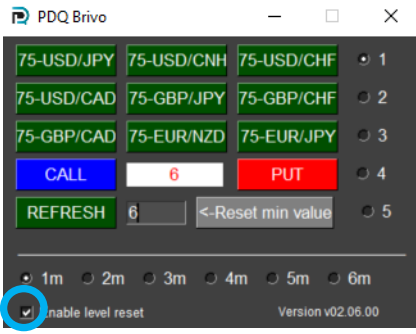

This function is optional and the default setting is turned off.

The function can be used when trading several pairs at the same time. For example, if you were currently in a martingale level of 3 on one pair and then switched to a different pair to place a second trade the program will automatically switch to martingale level 1.

To use this function ensure the checkbox is ticked.

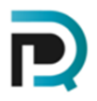

### **4.5. Trade time periods**

Trade time periods can be quickly changed by selecting the values at the bottom of the program

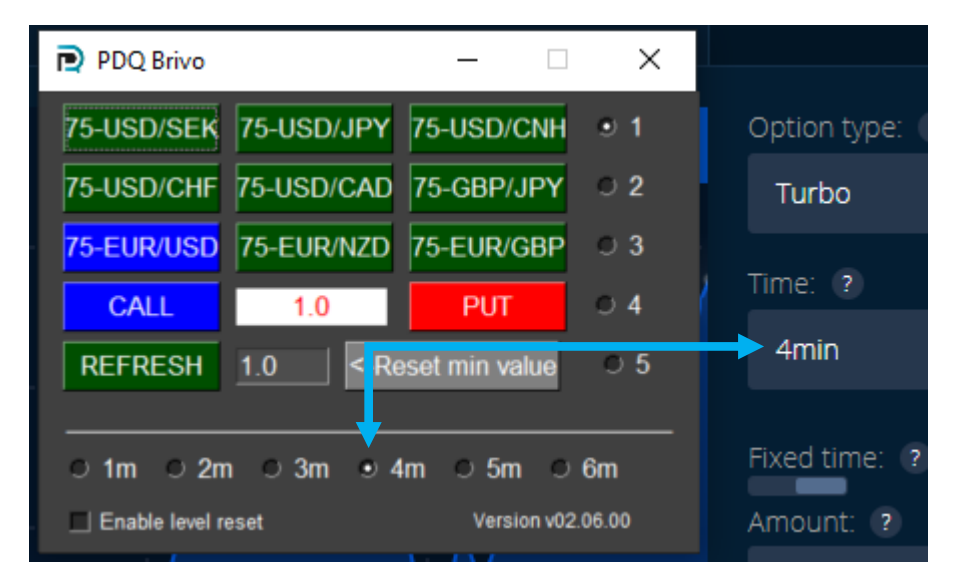

### **5. COMMON INSTALLATION PROBLEMS**

It is common for some anti-virus software to report false positives when downloading and installing programs in particular where the program is designed to take control of your browser.

The information provided below provides some guidance and links to other help to get around some of these issues.

#### My anti-virus software is preventing me from downloading the program?

The simplest solution is to temporary turn of your anti-virus software to then complete the download. For example if using Windows defender you should go to:

Windows Security / Virus & Threat Protection/Virus & Threat Protection Settings / manage settings

Temporary turn of real-time protection nb. this will turn itself back on after a short period.

#### Real-time protection

Locates and stops malware from installing or running on your device. You can turn off this setting for a short time before it turns back on automatically.

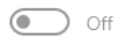

#### Once you have turned off the program download the file and proceed to install the program

The program will create and install into the folder C:/PDQ as shown below:

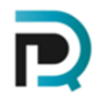

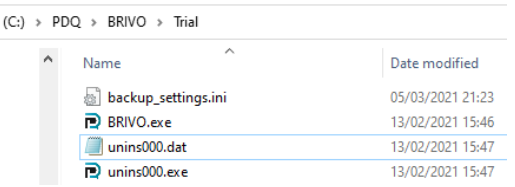

#### My anti-virus software is preventing me from running the program or deleting the program?

If this occurs go back to Windows Security / Virus & Threat Protection/Virus & Threat Protection Settings

Scroll down to Exclusions and select Add or remove exclusions:

#### Exclusions

Windows Defender Antivirus won't scan items that you've excluded. Excluded items could contain threats that make your device vulnerable.

Add or remove exclusions

Select Add Exclusion and then navigate to the folder C:/PDQ where BRIVO has been installed to add this folder to the exceptions.

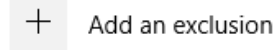

C:\PDQ Folder

Nb. If the program has been removed you may after repeat the download and re-run the installer program.

If you are using are using any other 3<sup>rd</sup> party anti-virus software, then try a search using the software name and the words *"how to stop "insert your software name" from blocking a program or file".*

Below are some useful links to information from some common  $3<sup>rd</sup>$  party anti-virus software.

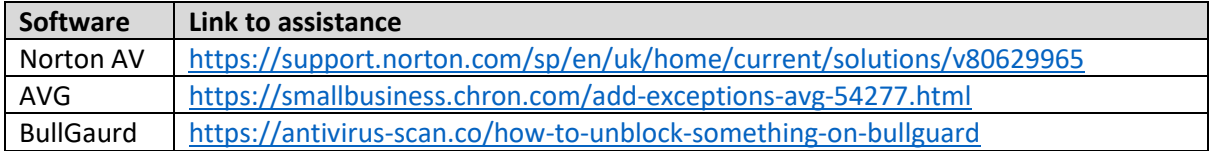

If you require any further assistance, please contact support a[t admin@pdqtradesulutions.com](mailto:admin@pdqtradesulutions.com) or contact me directly on my telegram link below, where we will be happy to arrange a remote session via zoom to assist

<https://t.me/joinchat/HJ2WXA6dmAHaHUzWGDH3LA>

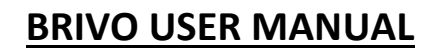

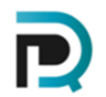

#### **6. OTHER INFORMATIVE PROGRAM MESSAGES**

CALL or PUT button not in view on screen, scroll down or adjust to higher screen resolution.

In the example below the PUT button is out of view so the program is unable to locate and place a PUT trade. Ensure your browser zoom level is set to 100% and both call/put buttons are in view in the browser.

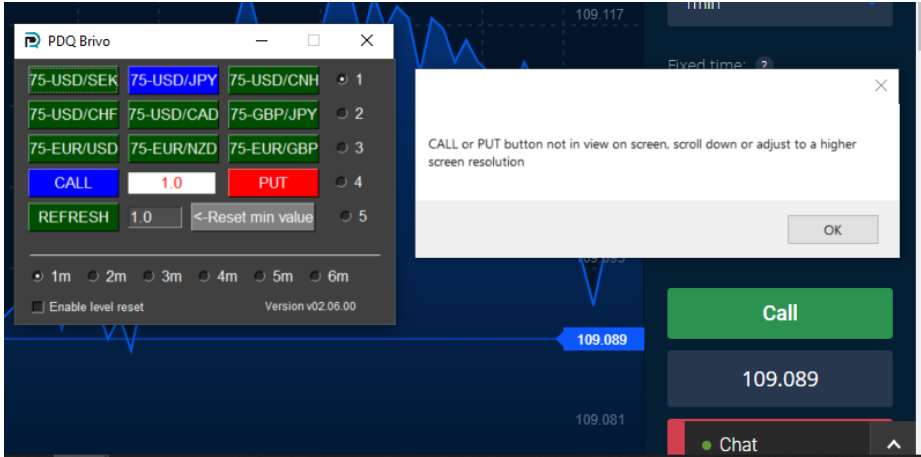

## You have not yet selected an asset pair:

Will not allow any trades until such time an asset pair is selected (highlighted in Blue)

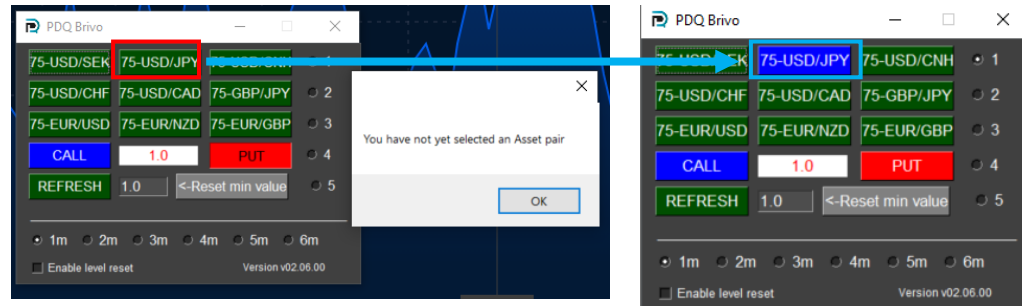

#### Fixed timer requires reset:

If at any time the fixed timer is out of position the program will prevent trades being executed.

To rectify the problem, slide the timer to the correct position or carry out a REFRESH.

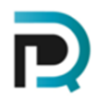

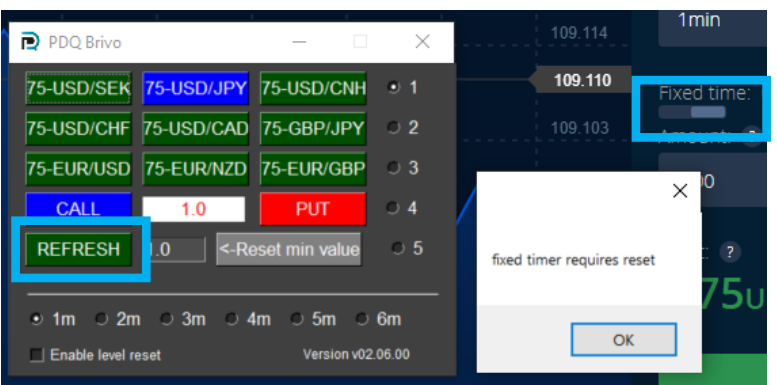

### **7. FAQ**

Will the program work on a MAC?

No, the program will only work on Windows with Google Chrome installed.

#### Where can I find the username and password should be entered into the program login?

The username and password are those that are used to login to your broker account. The program will then use these to login via the program so the program can control the browser and broker platform.

Can the program still work when the browser is minimised?

Yes, the program will still be fully functional even when the browser is minimised to the task bar providing the browser is set at 100% and the call/put buttons are in view prior to minimising the screen.

#### Why does the program sometimes not take trades?

This can occur even when not using the program. When the price is moving quickly or spiking at the time you wish to execute a trade. In these cases brokers can sometimes reject these trade.

Why do I get a circle spinning around without a confirmation on screen that the trade has been executed?

Again, this is to do with the broker server. Once the BRIVO program receives your execution of a CALL or PUT it will instantly do the same on the Broker platform.

If the platform responds with a spinning circle then the problem is between the connection between the PC browser, internet connection and/or the broker server response delay time in retuning a positive execution on the server.

Nb. Never send another trade until the spinning circle has been resolved as the broker may still honour the late trade and also execute a 2nd trade.